#### 10x Zoom · Dual Streams · PoE

# Quick Installation Guide

English 【繁中 【简中 【日本語 】Français 【Español 】Deutsch 【Português 】Italiano 【Türkçe 【Polski 【Pyckий 【Česky 【Svenska 【ギルル

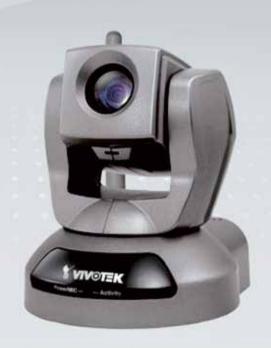

### PZ7111/PZ7121/PZ7112/PZ7122

This guide describes the basic functions of PZ7111/PZ7121/PZ7112/PZ7112. All detailed information is described in the user's manual.

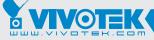

## Warning Before Installation

Power off the Network Camera assoon as smoke or unusual odors are detected.

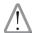

Contact your distributor in the event of occurrence.

Keep the Network Camera away from water. If the Network Camera becomes wet, power off immediately.

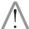

Contact your distributor in the event of occurrence.

Do not place the Network Camera around heat sources, such as a television or oven.

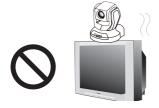

Refer to your user's manual for the operating temperature.

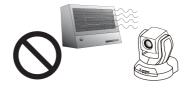

Keep the Network Camera away from direct sunlight.

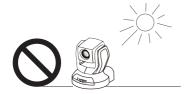

Do not place the Network Camera in high humidity environments.

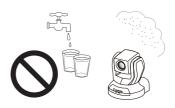

Do not place the Network Camera on unsteady surfaces.

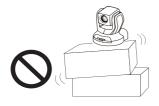

Do not touch the Network Camera during a lightning storm.

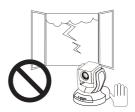

Do not disassemble the Network Camera.

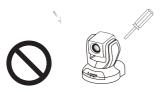

Do not drop the Network Camera.

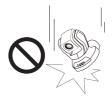

Do not insert sharp or tiny objects into the Network Camera.

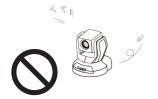

Do not manually pan and tilt the Network Camera when the power is on.

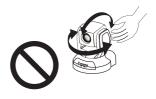

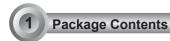

PZ7111 / PZ7121/ PZ7112 / PZ7122

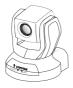

Antenna (PZ7112 / PZ7122 Only)

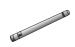

Quick Installation Guide / Warranty Card

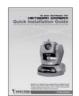

A/V Cable

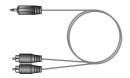

Power Adapter

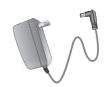

Screws

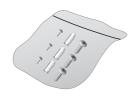

Software CD

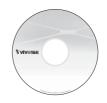

Ceiling Mount Brackets

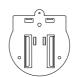

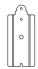

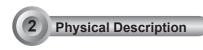

#### Front Panel

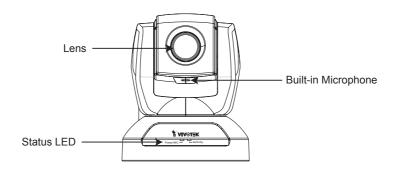

#### Back Panel

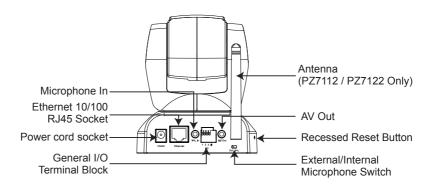

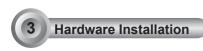

#### Mounting the Network Camera

- Attach ceiling mount bracket A to the Network Camera and secure it with two small screws.
- 2. Drill three pilot holes into the ceiling; hammer the plastic anchors into the holes.
- 3. Fasten ceiling mount bracket B to the ceiling with three screws.
- 4. Slide the Network Camera into ceiling mount bracket B.
- 5. Secure ceiling mount bracket A and B with a small screw.

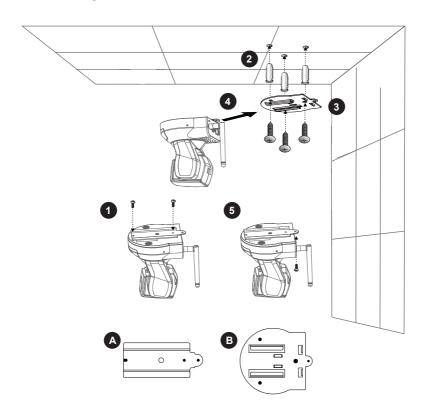

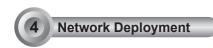

#### **General Connection (without PoE)**

- If you have external devices such as sensors and alarms, connect them to the general I/O terminal block.
- 2. Connect the camera to a switch via Ethernet cable.
- 3. Connect the supplied power cable from the camera to a power outlet.

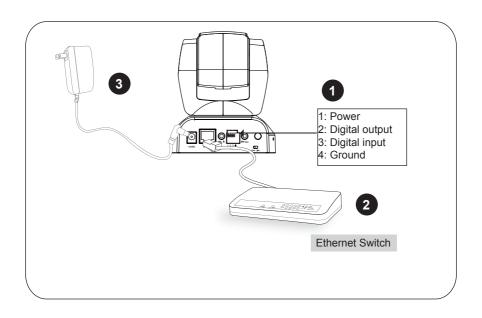

#### Power over Ethernet (PoE)

#### When using a PoE-enabled switch

This Network Camera is PoE-compliant, allowing transmission of power and data via a single Ethernet cable. Follow the below illustration to connect the camera to a PoE e abled switch via Ethernet cable.

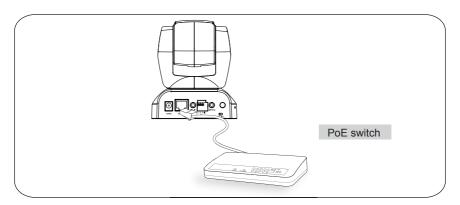

#### When using a non-PoE switch

Use a PoE power injector (optional) to connect between the Network Camera and a non-PoE switch.

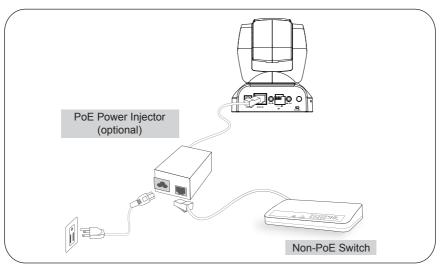

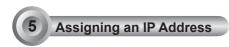

- 1. Install "Installation Wizard 2" from the Software Utility directory on the software CD.
- 2. The program will conduct an analysis of your network environment. After your network is analyzed, please click on the "Next" button to continue the program.

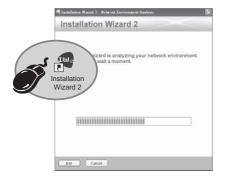

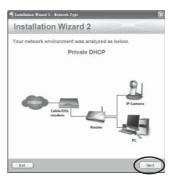

- The program will search for VIVOTEK Video Receivers, Video Servers, and Network Cameras on the same LAN.
- 4. After searching, the main installer window will pop up. Click on the MAC that matches the one labeled on the bottom of your device to connect to the Network Camera via Internet Explorer.

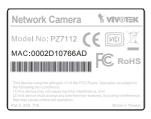

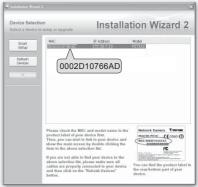

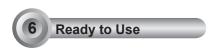

- 1. Access the Network Camera on the LAN.
- 2. Retrieve live video through a web browser or recording software.

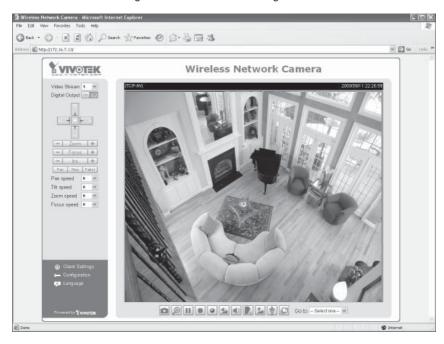

For further setup, please refer to the user's manual on the software CD.

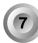

#### Configure the Wireless Connection (PZ7112 / PZ7122 only)

- 1. Check the SSID for your wireless access point (AP).
- 2. Go to the PZ7112 / PZ7122's Configuration page > Advanced mode > Wireless LAN.
- 3. Type in the SSID the same as your AP.
- 4. Select the Wireless mode as "Infrastructure".
- 5. Click Save. The Network Camera will reboot.

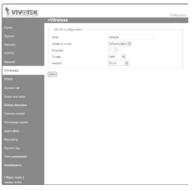

- Wait for the live image to be reloaded to your browser. Then, unplug the power cable and Ethernet cable from the Network Camera.
- Replug the power cable to the camera. The Network Camera will now operate in wireless mode.

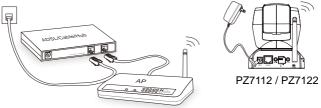

#### **Note**

- SSID, abbreviated from Service Set Identifier, is the name assigned to the wireless network. The PZ7112 / PZ7122 factory SSID setting is set to "default".
- Select "Ad-Hoc" wireless mode if you want the PZ7112 / PZ7122 to communicate without using an AP or wireless router.

For further setup, please refer to the user's manual on the software CD.

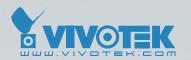

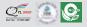